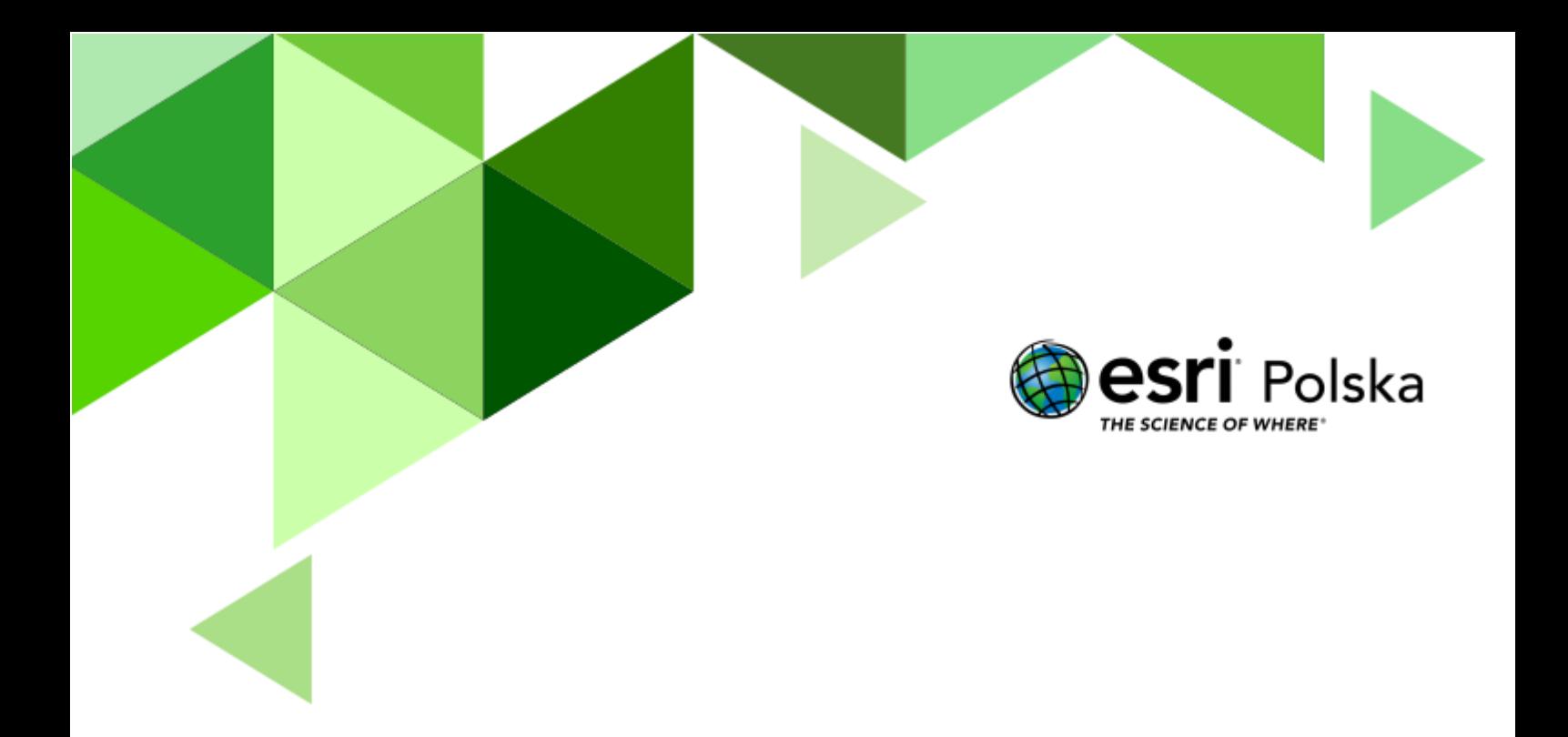

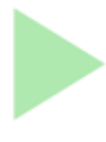

Geografia

#### **Narzędzia:** ArcGIS Online

**Materiały (dane):** Dostarczone wraz z lekcją w serwisie ArcGIS Online

**Cel:** Zapoznanie się z funkcjonowaniem środowiska przyrodniczego na obszarze Afryki oraz jego wpływem na życie człowieka.

**Źródła:**

- **1.** ESRI Data & Maps
- **2.** Zintegrowana Platforma Edukacyjna Afryka [strefowość klimatyczna, roślinna](https://zpe.gov.pl/a/afryka---strefowosc-klimatyczna-roslinna-i-glebowa/DaMi72Fls) [i glebowa](https://zpe.gov.pl/a/afryka---strefowosc-klimatyczna-roslinna-i-glebowa/DaMi72Fls)
- **3.** Zintegrowana Platforma Edukacyjna [Dlaczego Afryka jest inna](https://zpe.gov.pl/a/dlaczego-afryka-jest-inna/DzlYlbZTN)

#### **1. Wstęp**

Afryka – kolebka ludzkości a zarazem drugi pod względem wielkości oraz najsłabiej rozwinięty kontynent na świecie. "Czarny ląd" zamieszkuje ok. 1/8 ludności świata, gdzie prawie połowa mieszkańców to dzieci. Mieszkańcy Afryki zamieszkują głównie wioski, ale coraz częściej migrują do większych miast w poszukiwaniu pracy i wyższego standardu życia. Sytuacja polityczna (liczne wojny domowe i konflikty zbrojne) oraz trudna ze względu na ubóstwo i choroby sytuacja społeczna, stanowią barierę rozwoju dla ośrodków gospodarczokulturalnych. Jednak głównym czynnikiem, który determinuje rozwój ośrodków miejskich jest środowisko przyrodnicze.

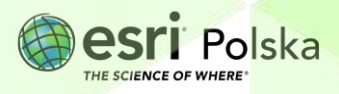

#### **2. Zadania**

- **1.** Otwórz interaktywną mapę Lekcja edu.esri.pl: [Odkrywając Afrykę](https://edukacja.maps.arcgis.com/apps/mapviewer/index.html?webmap=5f5f215f99d04ca6bb57dffa0b8d713e).
- **2.** W prawym górnym rogu kliknij na przycisk i zaloguj się na swoje konto w subskrypcji szkolnej.
- **3.** Zapoznaj się z zawartością mapy. Wybierz przycisk legenda **w wielo** w lewym panelu, aby sprawdzić, jakie warstwy zostały umieszczone na mapie i jaka jest ich symbolizacja.

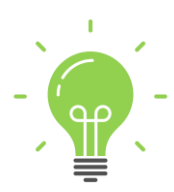

**Ciekawostka:** "Afryka" pochodzi z łaciny i oznacza ziemię Afrów – plemienia zasiedlającego pierwotnie tę część świata. Początkowo termin ten odnosił się do jednej z nadmorskich prowincji cesarstwa rzymskiego. Wówczas kontynent określano jako Libię, czyli w ten sam sposób, w który obecnie nazywane jest jedno ze śródziemnomorskich państw leżących na Czarnym Lądzie. Na potrzeby tej lekcji skupiono się na 3 podstawowych formach ochrony przyrody, jakimi są parki narodowe, parki krajobrazowe oraz rezerwaty przyrody.

**4.** Teraz zostanie dodana nowa warstwa, która prezentuje dane o największych afrykańskich miastach. Z lewego panelu wybierz przycisk **Dodaj** , a następnie Przeglądaj warstwy . Zmień sposób wyszukiwania na "**ArcGIS Online**" i w oknie wyszukaj nazwę "**Miasta\_Afryka**". Dodaj warstwę użytkownika Edu\_EsriPL za pomocą  $przycisku \perp \frac{p_{\text{odaj}}}{r}$ , zgodnie z poniższą grafiką.

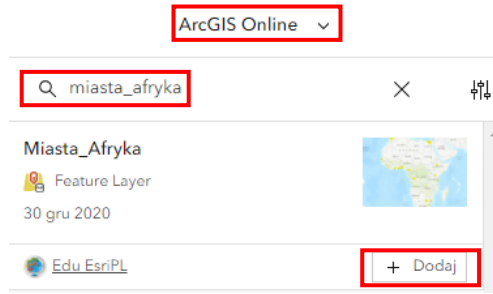

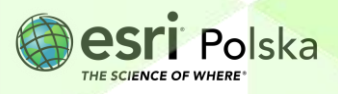

**Wskazówka:** Pamiętaj, że w ten sam sposób możesz dodawać do mapy różne warstwy tematyczne dostępne w zasobach serwisu. Warto jest wpisywać w wyszukiwarce słowa w języku angielskim w celu zwiększenia liczby wyników.

**5.** Zapisz mapę w swoich zasobach, klikając na przycisk w lewym panelu. Wybierz "**Zapisz jako**". Następnie wpisz unikalny tytuł (np. dodając swoje inicjały). Możesz pozostawić istniejące znaczniki (słowa, dzięki którym możliwe jest wyszukiwanie danych we własnych zasobach) i podsumowanie lub dodać własne. Na koniec wybierz przycisk "Zapisz".

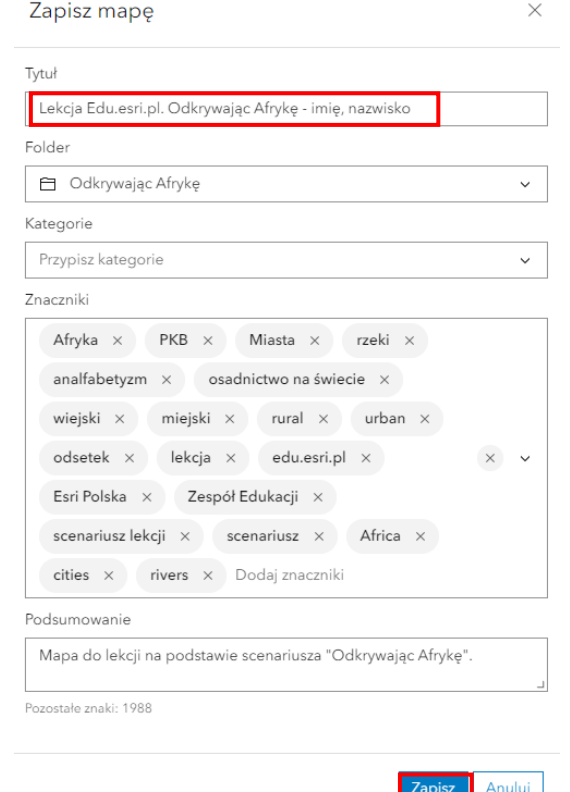

**6.** Przeanalizuj obiekty na warstwach "Miasta\_Afryka" i "Rzeki w Afryce".

**Zadanie 1:** Jaką dostrzegasz zależność w rozmieszczeniu największych miast w Afryce? Odnajdź prawidłowości determinujące rozkład przestrzenny tych miast.

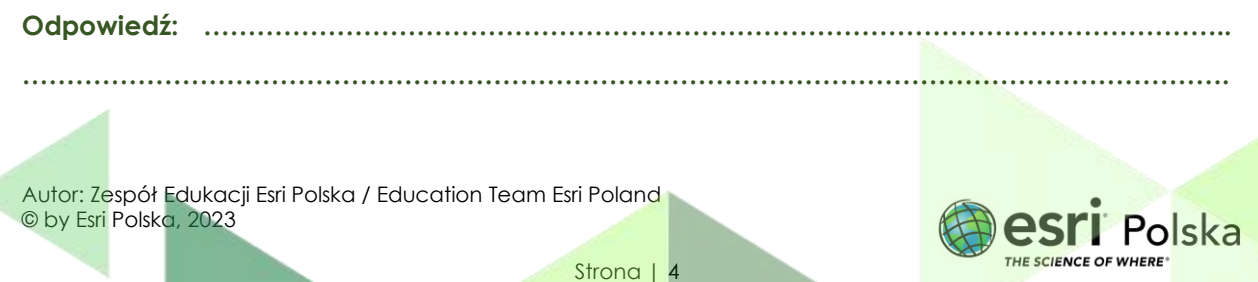

**………………………………………………………………………………………………………………………. ……………………………………………………………………………………………………………………….**

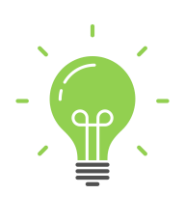

**Ciekawostka:** Problemy związane z niedoborem wody dotyczą wielu regionów Afryki. W Libii, gdzie większość ludności zamieszkuje nadmorską część kraju, woda do miast dostarczana jest z zasobów wód podziemnych znajdujących się na południu państwa za pomocą sieci rurociągów nazywanych Wielką Sztuczną Rzeką. Władze kraju od wielu lat próbują pozyskiwać wodę zdatną do picia innymi metodami, np. poprzez budowę zakładów odsalających wodę morską. Zasoby wodne są również niezmiernie istotne z punktu widzenia rolnictwa (nawadnianie upraw).

**……………………………………………………………………………………………………………………….**

**……………………………………………………………………………………………………………………….**

- **7.** Z lewego panelu wybierz opcję **Warstwy** . Najedź kursorem myszy na warstwę "**Osadnictwo na świecie**" i wyłącz widoczność warstwy, klikając na symbol otwartego  $\alpha$   $\bullet$
- 8. Otwórz tabelę atrybutów warstwy "Miasta Afryka Miasta". W tym celu kliknij na przycisk

obok nazwy warstwy, a następnie wybierz **ET Pokaż tabelę** 

**Zadanie 2:** Podaj liczbę obiektów zapisanych w tej warstwie. Jakie informacja są zawarte w tabeli?

**Wskazówka:** Pod nagłówkiem nazwy tabeli znajduje się informacja o liczbie rekordów (obiektów) w tabeli. Odczytaj z niej liczbę miast. W kolumnie "STOLICA" zapisano wartości T lub N. T oznacza, że wybrane miasto jest stolicą, N – nie jest stolicą. Te informacje będą niezbędne do przeprowadzenia kolejnego zadania.

**Odpowiedź: …………………………………………………………………………………………………….. ………………………………………………………………………………………………………………………. ……………………………………………………………………………………………………………………….**

**9.** Teraz zostanie przeprowadzona selekcja na podstawie atrybutów (informacji), które są zawarte w tabeli. Zostaną wybrane tylko te miasta, które są stolicą państwa. Z prawego

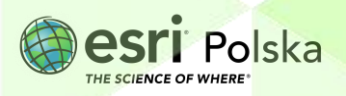

+ Dodaj wyrażenie panelu wybierz opcję **Filtruj** , a następnie . Wybierz zmienne jak na poniższej grafice:

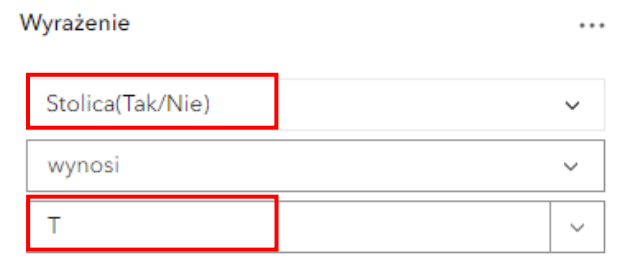

**10.** Na dole okna wybierz **Zapisz** 

**Zadanie 3:** Obejrzyj mapę i tabelę atrybutów. Spróbuj zapamiętać co najmniej 10 stolic państw Afryki. Zaproponuj koleżankom i kolegom z klasy quiz geograficzny.

- **11.** Ponownie włącz widoczność warstwy "**Osadnictwo na świecie**" klikając na symbol zamkniętego oka obok nazwy warstwy
- **12.** Kliknij na nazwę warstwy, aby ją zaznaczyć. Po prawej stronie mapy wyświetlą się dostępne opcje. Z prawego panelu wybierz opcję **Style** .
- 13. Kliknij na opcję "**Opcje stylu**", a następnie na istniejący styl symbolu.

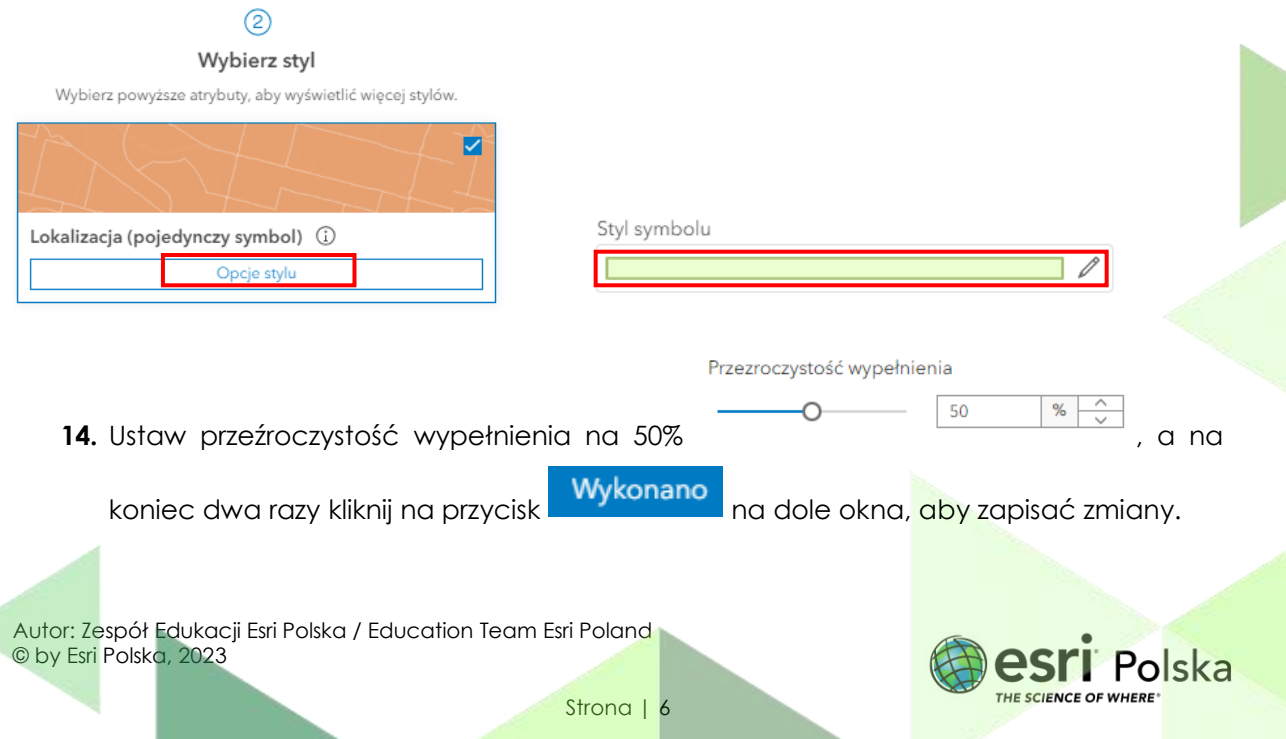

**15.** Kliknij na dowolne państwo afrykańskie na mapie. Zostanie wyświetlone tzw. "okno podręczne", czyli informacje o tym konkretnym państwie na podstawie tabeli atrybutów. Informacje dotyczą m. in. procentowego udziału osób zamieszkujących tereny miejskie (URBAN) i wiejskie (RURAL).

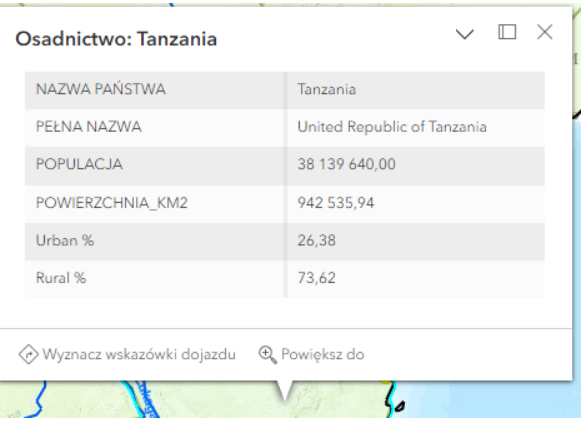

**16.** Zmodyfikujesz teraz treści wyświetlane w oknie podręcznym i dodasz wykres kołowy obrazujący proporcje między odsetkiem ludności zamieszkującej miasta i wsie.

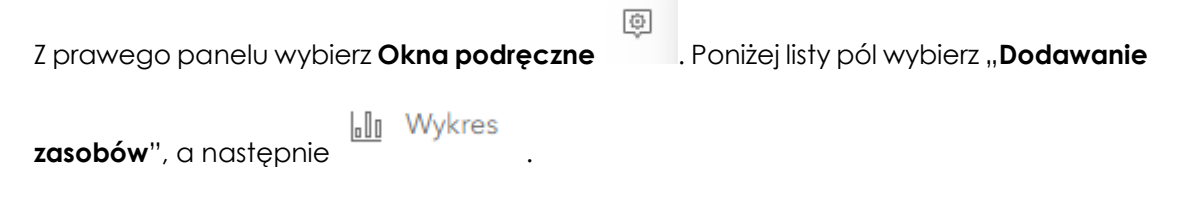

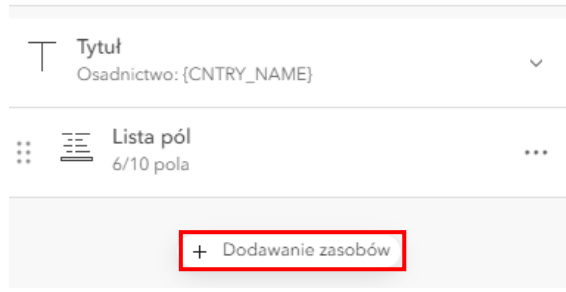

17. Zmień typ wykresu na kołowy i dodaj tytuł wykresu "Procentowy udział liczby osób zamieszkujących miasta (Urban) i wsie (Rural)". Następnie kliknij na "Wybierz pola", aby wskazać, na podstawie jakich pól ma zostać utworzony wykres:

Autor: Zespół Edukacji Esri Polska / Education Team Esri Poland © by Esri Polska, 2023

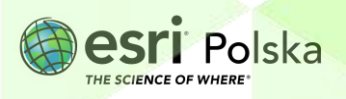

Strona | 7

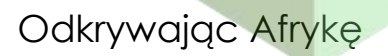

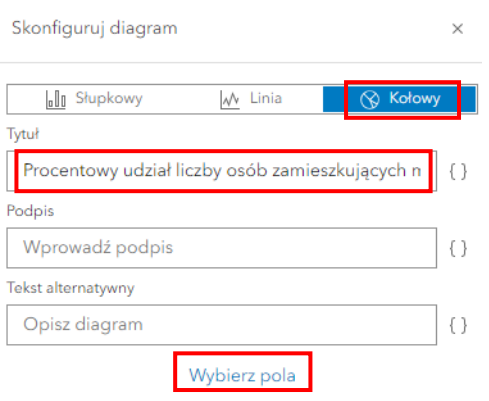

18. Zaznacz pola "Urban %" i "Rural %, a na koniec zatwierdź poprzez kliknięcie na "Wykonano":

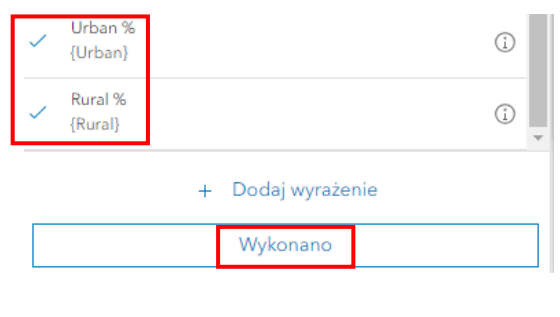

- **19.** Zakończ edycję wykresu, klikając na przycisk .
- **20.** Skonfigurowana zostanie teraz lista pól, które wyświetlane zostają w oknie podręcznym. Informacje o procentowym udziale ludności miejskiej i wiejskiej widnieją na wykresie, nie

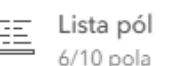

ma więc konieczności wyświetlania tych informacji. Kliknij na , a następnie spośród listy pól na "X" obok nazwy tych dwóch kolumny:

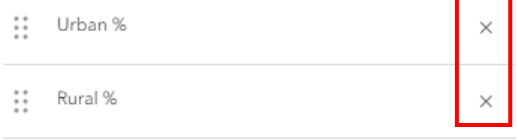

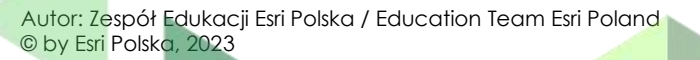

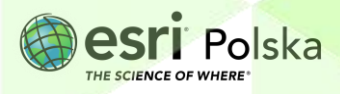

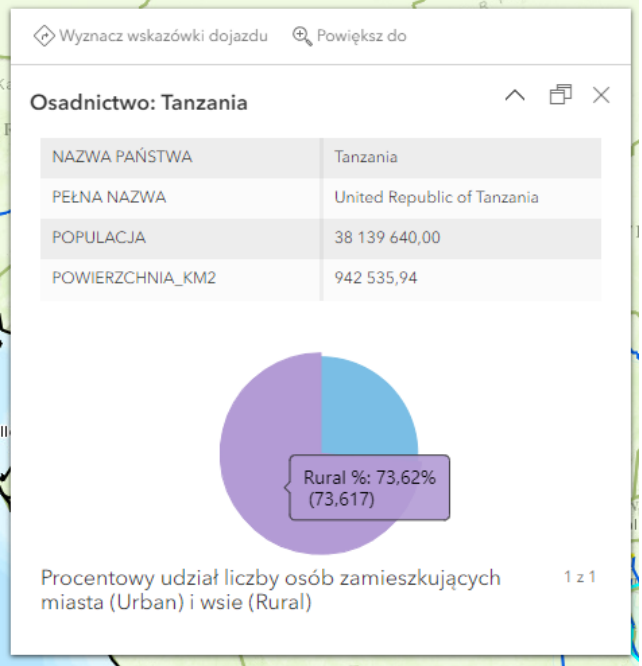

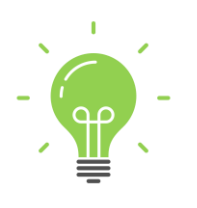

**Ciekawostka:** Afryka jest najmniej zurbanizowanym kontynentem. Współczynnik urbanizacji, czyli stosunek liczby ludności mieszkającej w miastach do ogólnej liczby ludności kontynentu, wynosi mniej więcej 39%.

#### **21.** Włącz widoczność warstwy "**Afryka wskaźnik PKB**".

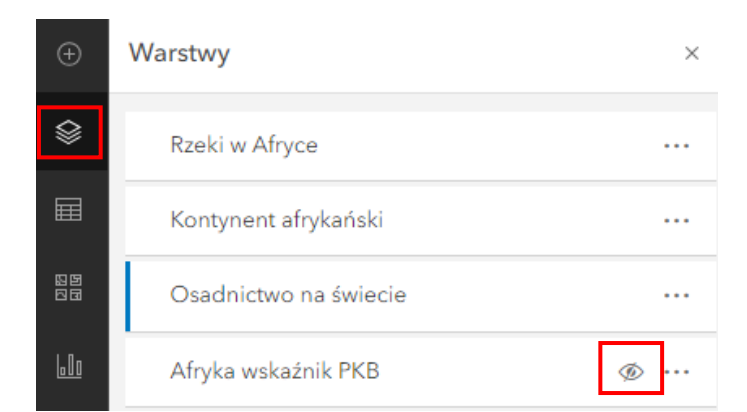

22. Przybliż mapę, aby wyświetlić etykiety do warstwy "Afryka wskaźnik PKB". Etykiety prezentują informacje o wartości wskaźnika PKB dla każdego państwa afrykańskiego.

Możesz także skorzystać z **Legendy** , aby lepiej odczytać wartość PKB.

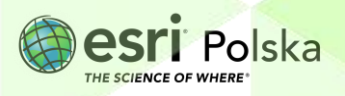

**23.** Wywołaj skonfigurowane przez Ciebie okno podręczne, klikając na poszczególnie państwa na mapie. Zwróć uwagę na proporcje ludności miejskiej i wiejskiej na wykresie kołowym.

**Zadanie 4:** Jaką widzisz zależność w kształtowaniu się tych proporcji między poszczególnymi krajami kontynentu afrykańskiego oraz na całym świecie? Czy jest jakaś zależność między tymi proporcjami a wskaźnikiem PKB?

**Odpowiedź: …………………………………………………………………………………………………….. ………………………………………………………………………………………………………………………. ………………………………………………………………………………………………………………………. ……………………………………………………………………………………………………………………….**

**24.** Na koniec zapisz wszystkie wprowadzone zmiany na mapie, klikając na przycisk **Zapisz i otwórz**, a następnie **Zapisz:**

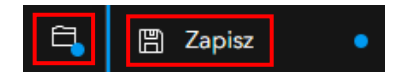

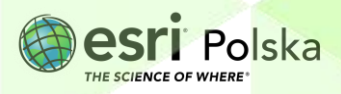

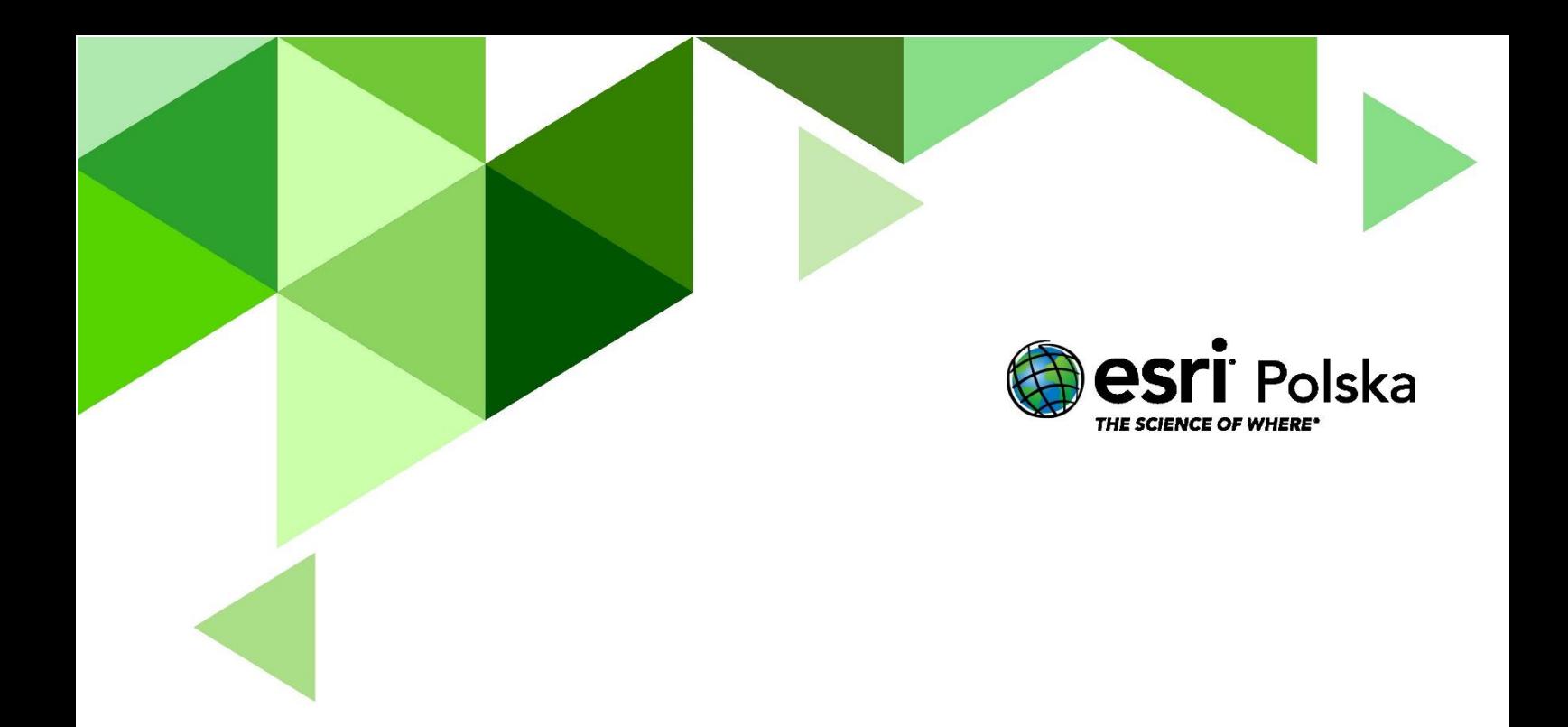

## Dziękujemy za skorzystanie z naszych materiałów.

Zespół Edukacji Esri Polska Sp. z o.o.

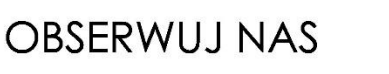

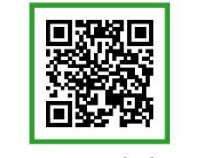

Platforma edukacyjna

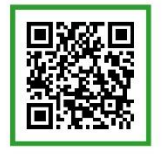

Facebook

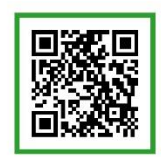

Grupa nauczycieli

## Geografia